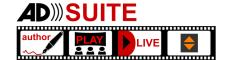

# http://www.audiodescription.info

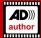

# ADauthor installation and first steps

## Installation procedure

### Step 1: Download

Please download the full installer package from our website using the link: <a href="http://www.audiodescription.info/updateservice/ADauthor/installer/ADauthorFullSetup.exe">http://www.audiodescription.info/updateservice/ADauthor/installer/ADauthorFullSetup.exe</a>

### Step 2: Installation

### a) Confirm the Windows security information about an unknown Publisher

Until final provision, we do not sign our installers to be able for quick provision of updates. Please, only use ADauthor installers provided on our website.

### b) Accept the license agreement

Please note that ADauthor in the provided preview is for evaluation purposes and it should not be used for commercial activities. The provided application is available to you until the end of 2019. Please be aware that the software is still under development and may include faulty behavior. We hope for your cooperation to find and resolve possible problems.

### c) Desktop shortcut

You can create an icon on your desktop to quickly start the application. In any case, you will be able to launch the application from the start menu under the folder "ADauthor".

### d) Wait for completion of the installation process

The process may take a few minutes until all components are installed on your computer. You may find the installation path on your main hard disk in the folder Program Files (x86) under the sub-folder ADauthor.

### e) Possibility to install Vocalizer

Vocalizer is a collection of many high quality speech synthesizers of multiple languages and voices. It provides quick access to the Eloquence catalogue of their speech synthesizer offers. The installation includes a free trial period of 7 days in which you can test the integration of the artificial voices into ADauthor exports. They remain on your computer independently of ADauthor and can be used in other applications as well. For more information, please refer to the chapter "Vocalizer".

### f) Installation finished

You have just finished the installation. You can launch the application right away and start working on a new project. Yet, if you have decided to install additional synthesized voices via Vocalizer, first you have to configure before you can make use of it in ADauthor.

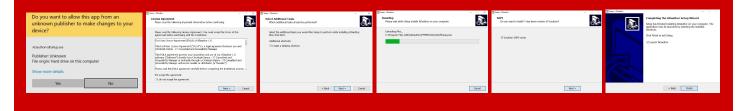

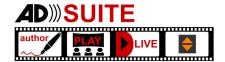

# http://www.audiodescription.info

### Step 3: Vocalizer configuration

Vocalizer is a 3rd party application to give easy access to the speech synthesizer catalogue of Eloquence. The application requires an additional license not included in ADauthor at the moment. Read more: <a href="https://www.atguys.com/store/index.php?main\_page=product\_info&cPath=20&products\_id=242">https://www.atguys.com/store/index.php?main\_page=product\_info&cPath=20&products\_id=242</a> A 7-days trial is included into ADauthor installer and should you have opted for installing, you can follow the

### a) Launch the configurator

Find the Vocalizer application shortcut at your desktop to launch the configuration.

### b) Browse and download the best suiting artificial voice

next steps for setting up the right artificial voices you prefer.

The list includes all available languages provided by Eloquence with its voice variations. You may install as many voices as you prefer and it is suitable for your workflow.

### c) Quality packages

Make sure to always download the high quality packages to ensure best possible results.

### d) Settings of the Vocalizer

While it is not necessary to adjust the synthesizer settings, it is recommended to try the settings for the best experience suiting your content.

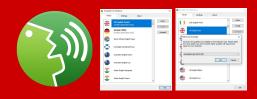

### Step 4: Start your first project

ADauthor is ready to use and with its intuitive interface will help you to quickly produce AudioDescription by speech synthesis or human recordings.

#### a) Start ADauthor

Use the desktop shortcut or Start menu entry in folder ADauthor to launch the Application.

### b) Add new project

Find the button "Add new Project" on the left side of the application window.

In the opened window, upon selecting the video file, you can set standard settings of synthesis, a preview image and the language of the video.

Please provide the project folder to save all relevant intermediate files required for processing.

### c) Browse the video file

The video player adjusts size by dragging the centre separator to the left, giving a more detailed look at the content. The sound meter below provides an indication of the best time to place a description.

#### d) Add a description

Pressing the button or using the shortcut "+" will open the window to add a new description. You can switch among synthesis, recording or prerecorded files to be added as description.

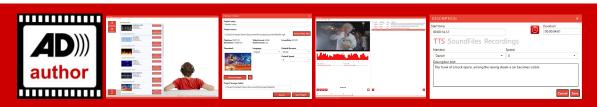